# Памятка слушателя для прохождения очно-заочного обучения

# Уважаемый слушатель!

Вы занимаетесь в очно-заочном формате, подробное описание прохождения обучения есть на нашем сайте, а также в этой Памятке.

Для прохождения самостоятельной части занятий Вам потребуется доступ к Вашему личному кабинету на нашем сайте для просмотра видеозаписей, к системе общения с преподавателем и группой Teams и, на некоторых курсах, к виртуальным лабораторным работам.

Ниже, пожалуйста, внимательно ознакомьтесь с инструкциями. Обязательно попробуйте подключиться сами и на первом занятии задайте вопросы Вашему преподавателю.

Обратите внимание, что доступ к видеозаписям предоставляется только после регистрации на первом занятии курса! Приходите/подключайтесь своевременно!

По всем организационным вопросам Вы можете обращаться к нашим менеджерам на адрес webinarmanager@specialist.ru 7 дней в неделю.

# Оглавление

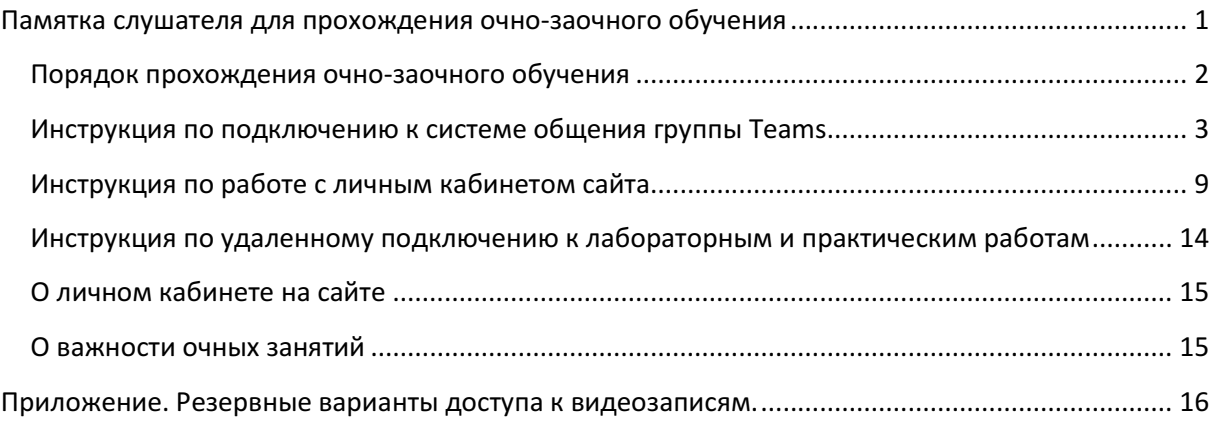

# Порядок прохождения очно-заочного обучения

- 1. По каждому курсу в режиме очно-заочного обучения устанавливается фиксированное расписание консультаций преподавателя, проводящего обучение.
- 2. Первое занятие (консультация) проводится очно (в классе и режиме онлайн вебинара). На этом занятии преподаватель поможет Вам сориентироваться с организационными вопросами, расскажет о порядке прохождения занятий, научит пользоваться основными учебными инструментами: видеозаписями, личным кабинетом сайта.
- 3. С этого момента начинается Ваша самостоятельная работа заочное обучение. Вам придется активно работать самостоятельно: изучать учебные материалы и выполнять практические работы. Но делать это Вы будете в удобном для себя темпе и в удобное для себя время. Вам потребуется уделять самостоятельной работе примерно 3-4 часа в неделю. Выполненные работы Вы выкладываете в Teams (смотри инструкцию ниже).
- 4. На регулярных консультациях, проводимых по установленному расписанию, опытный высококвалифицированный преподаватель контролирует выполнение Вами заданий, помогает разобраться с возникшими у Вас при этом вопросами. Вместе с преподавателем Вы подробно разбираете наиболее сложные моменты учебной программы, анализируете выполнение Вами практических работ, получаете задания, выполнить которые Вам необходимо до следующей консультации. Консультации проводятся в группе. Выполненные Вами задания разбираются не только преподавателем, но и Вашими коллегами по группе – такими же профессионалами, как и Вы.
- 5. Консультации проводятся раз в неделю. Время их проведения устанавливается для Вашего удобства на вечер или на выходные дни. До следующей консультации у Вас есть неделя на самостоятельную работу по программе курса. Вы не только самостоятельно выполняете, но и самостоятельно планируете Вашу работу.
- 6. На финальной консультации Вы с помощью преподавателя еще раз подробно разбираете наиболее сложные задания и работы, выполняете итоговую работу, получаете ответы на оставшиеся у Вас вопросы. В конце консультации Вы получаете документы об окончании курса.
- 7. Финальная консультации проходит в очном режиме. Регулярные консультации могут проводиться в очном режиме и в режиме вебинара.
- 8. Подробно о формате открытого обучения: https://www.specialist.ru/center/educationtypes/open-classes

## ВАЖНО! Для слушателей очно-заочного формата обучения!

- Вам необходимо в начале очного занятия (за 15 минут до начала) подключиться к общей трансляции (вебинару).
	- 2 © ОЧУ "Специалист» при МГТУ им. Н.Э. Баумана http://www.specialist.ru/

# Инструкция по подключению к системе общения группы Teams

# Подключение к онлайн вебинару в Teams

- Перейдите по ссылке https://teams.microsoft.com/downloads и загрузите десктоп версию для Вашего компьютера/ноутбука или установите приложение Microsoft Teams на Ваше мобильное устройство (поиск по Microsoft Teams в AppStore/Google Play)
- Найдите в информационном письме ссылку на подключение к установочному собранию, Ваш логин и разовый пароль (его надо изменить при первом входе)
- ВАЖНО! ВСЕГДА используем для очного занятия десктоп или мобильное приложение, т.к. в браузерной версии аудиосвязь может не работать
- Рабочие файлы, практики, переписка в чате будут доступны Вам в любое время, в том числе и по окончании занятий.

# Подключение к онлайн собранию (вебинару) через скачанное приложение MS Teams

- За 15 минут до начала первого занятия откройте Teams, залогиньтесь с указанным логином, затем перейдите по ссылке из информационного письма (рис. 1)
- Выберите подключение в десктоп приложении (как показано на рис.2)

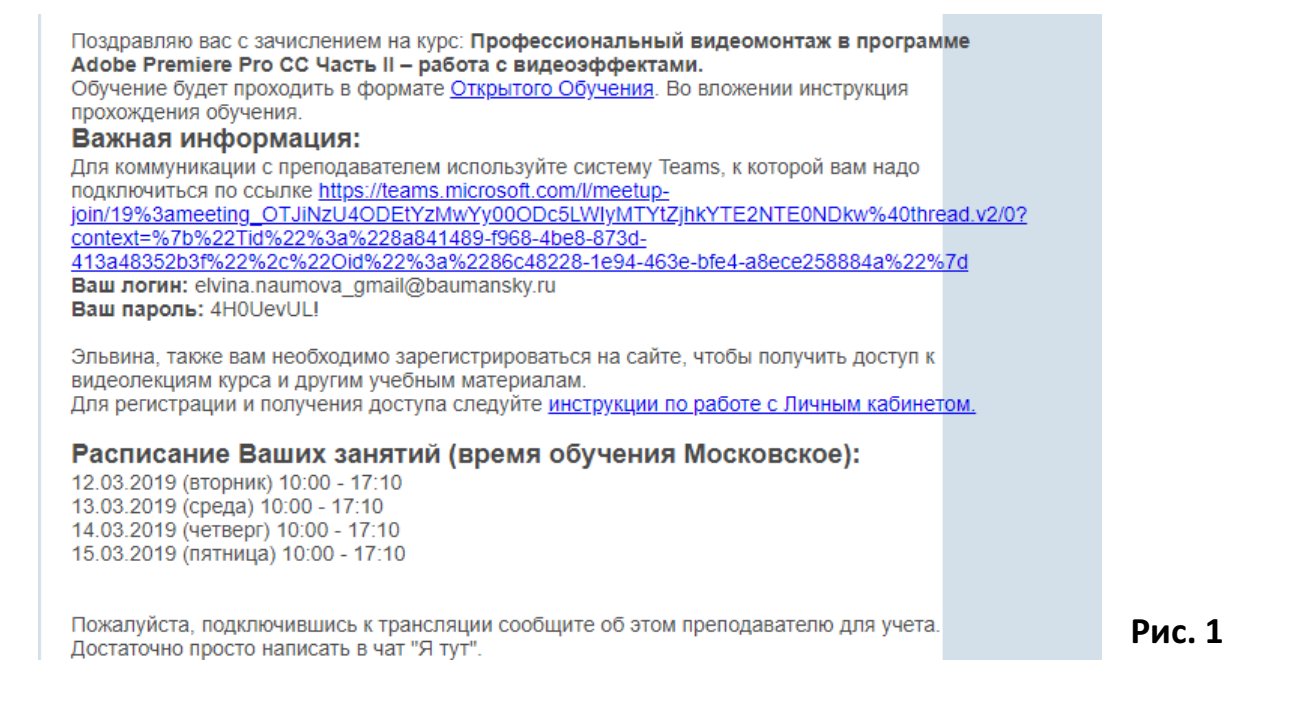

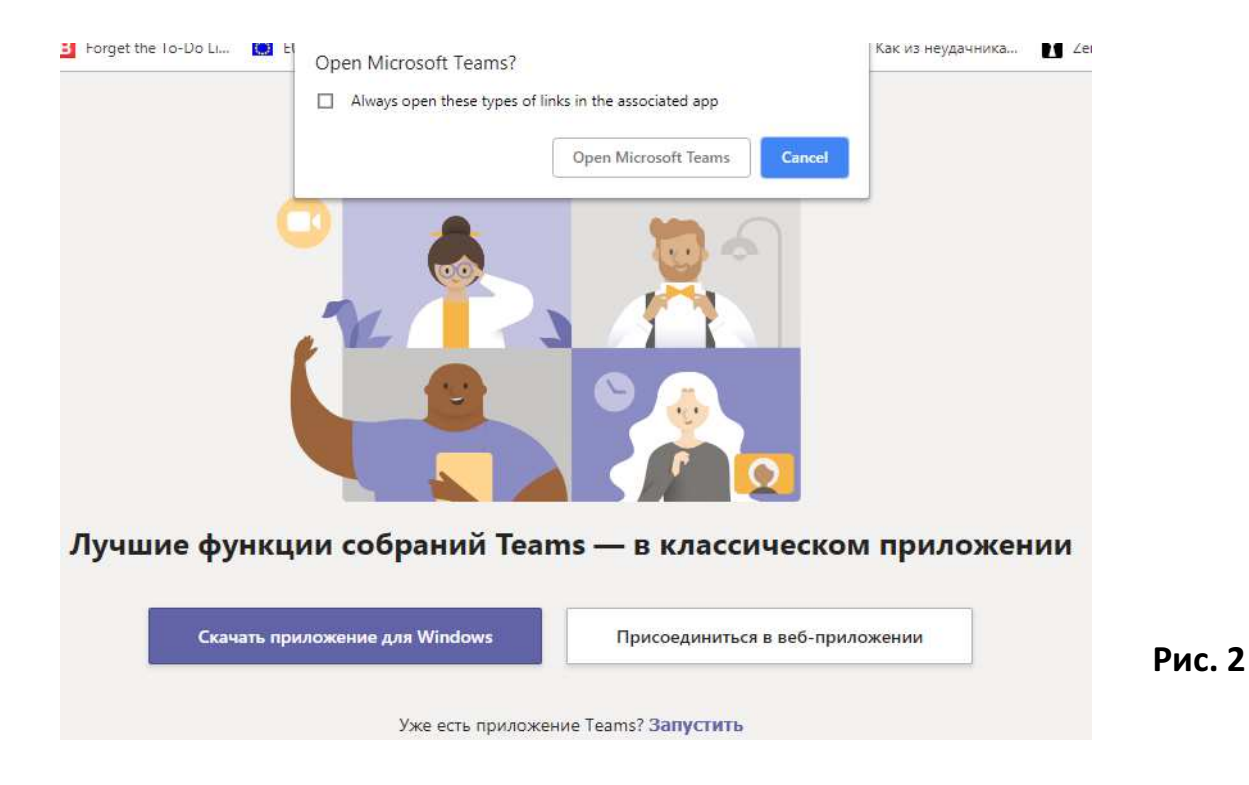

# Подключение к онлайн собранию (продолжение)

- Вы увидите окно ожидания (рис.) Дождитесь, когда преподаватель подключит Вас к собранию
- ВАЖНО! Необходимо подключаться до начала занятия, иначе преподаватель не сможет сразу обратить внимание на Ваш запрос на подключение.

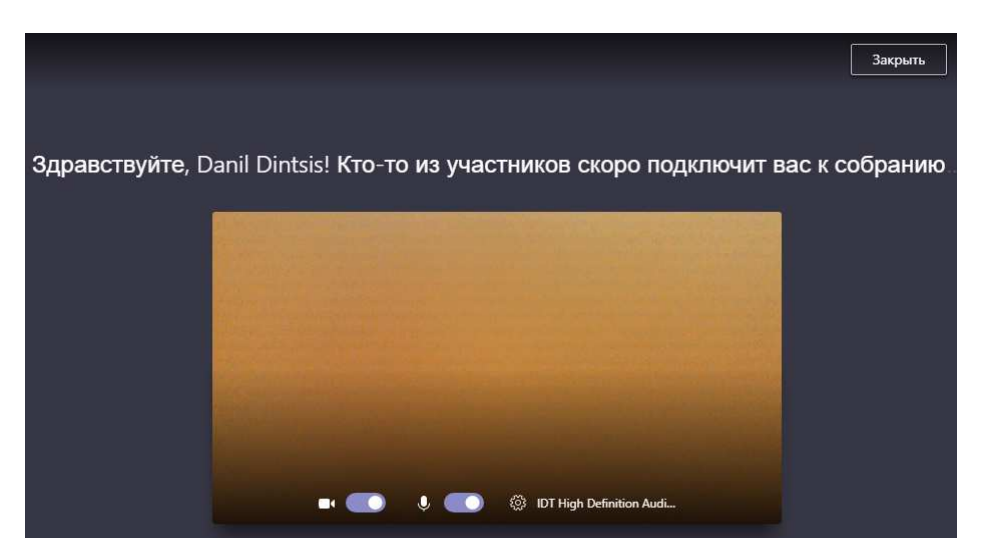

# Проверка аудио связи

- Проверьте Вашу аудиосистему: наличие звука от ведущего (преподавателя) и от Вас.
	- 4 © ОЧУ "Специалист» при МГТУ им. Н.Э. Баумана http://www.specialist.ru/
- По ссылке «Микрофон и динамики» открывается окно для настройки
- Вебкамеру включать не надо (только по просьбе преподавателя)

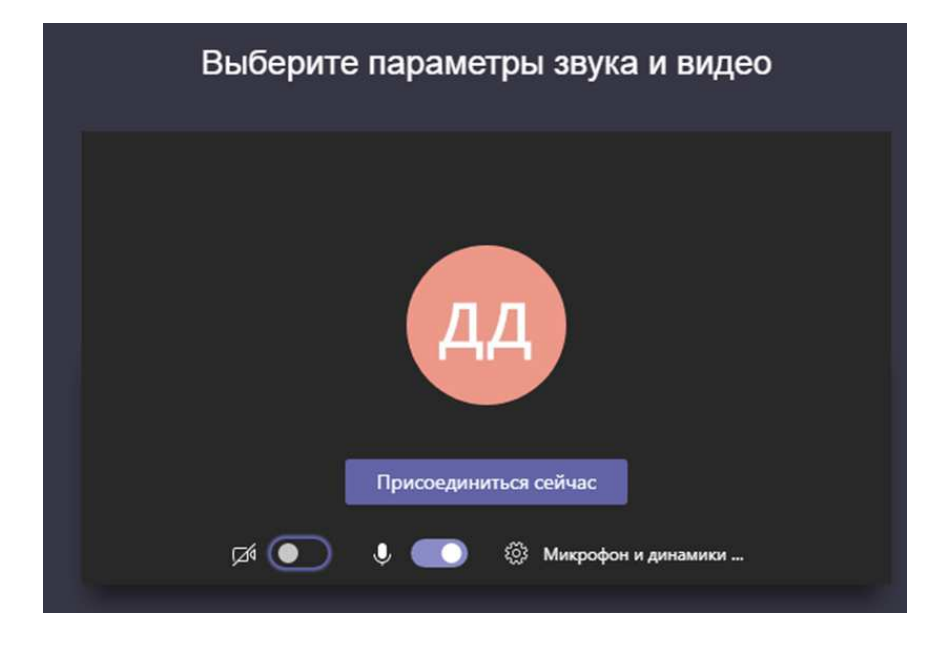

Подключение к онлайн собранию(вебинару) через Ваш Браузер (Google Chrome, Opera, Mozilla Firefox)

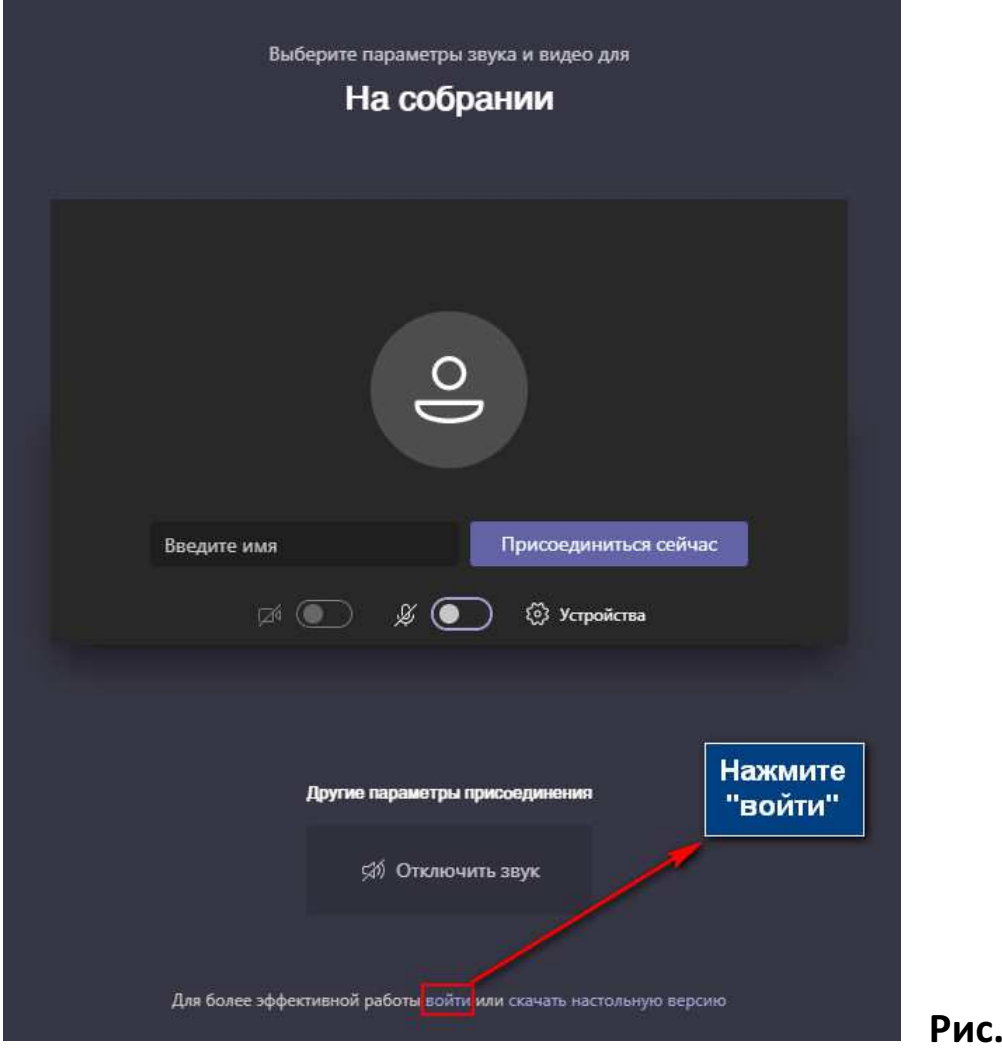

 Если Вы выбрали пункт «Присоединиться в веб-приложении», то увидите следующее содержимое страницы (рис. 1)

 $2 \nightharpoonup$ 

- Следуйте указанным действиям на скриншоте (рис. 2)
- На слайде № 7описаны шаги, необходимые для подключения к собранию (рис. 2)

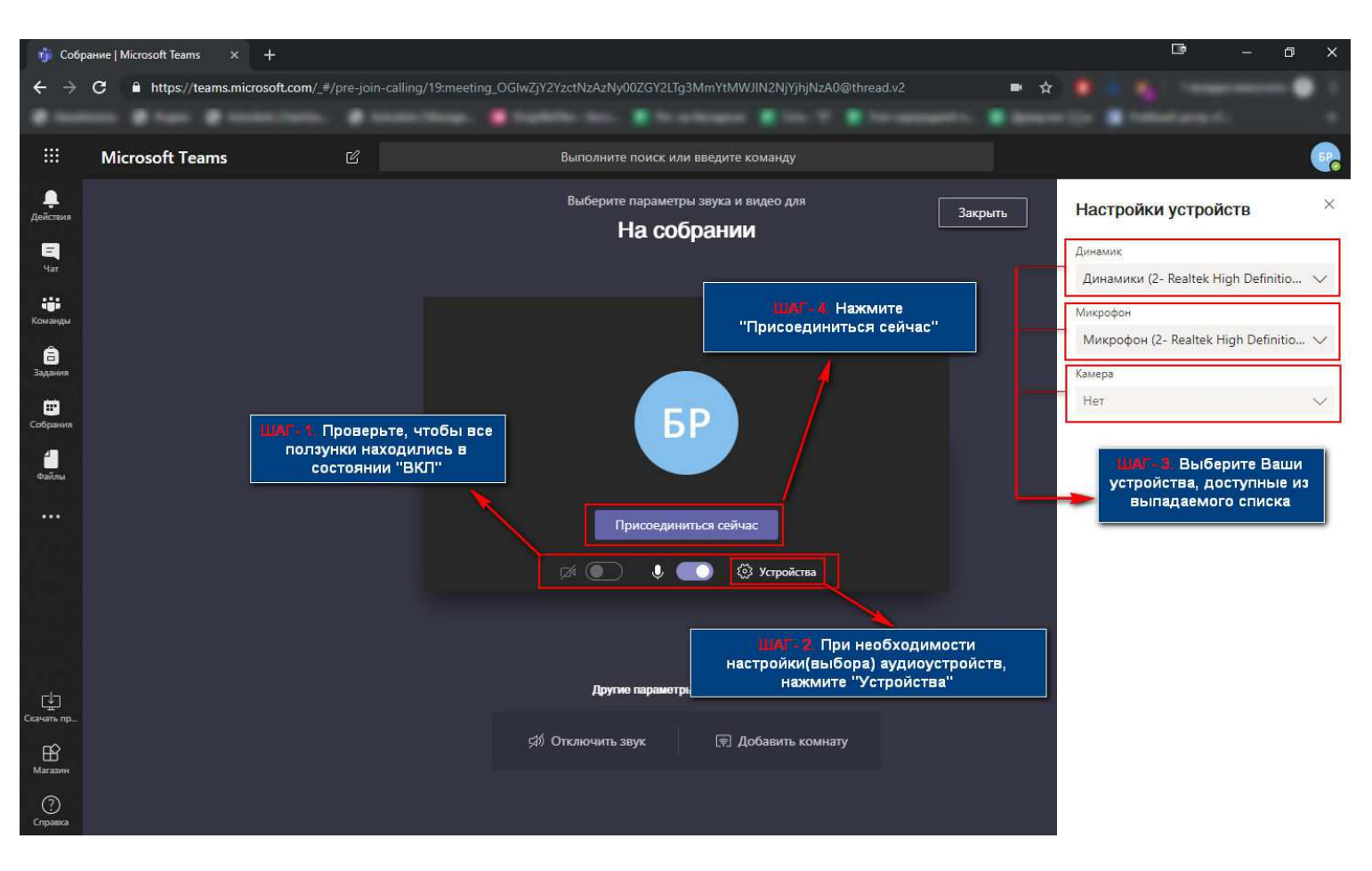

Рис. 2

# Коллективная коммуникация с группой в чате

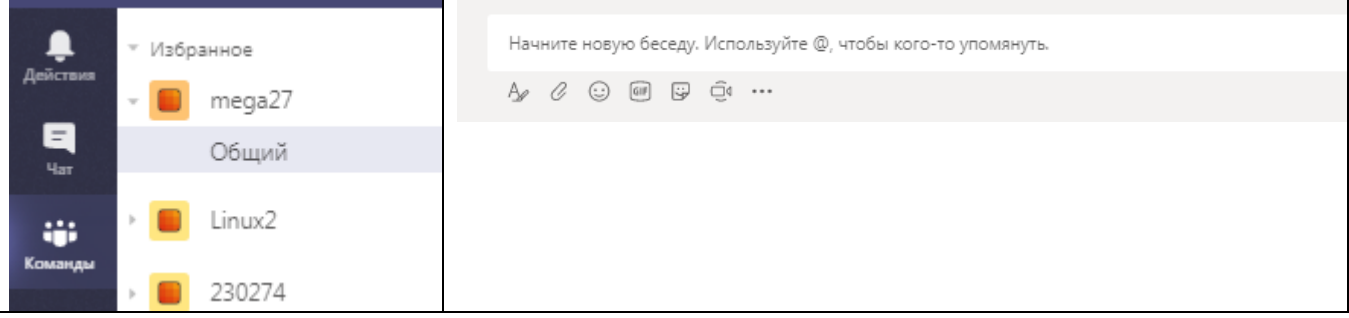

- В левом меню перейдите на «Команды» и
- Справа выберите текущую группу
- В нижней части основного окна находится поле для сообщений и прикрепления файлов. Если Вы не выбрали конкретного адресата, то сообщение будет видно всем участникам группы (команды).
- В поле сообщения введите текст, прикрепите файлы при необходимости
	- 7 © ОЧУ "Специалист» при МГТУ им. Н.Э. Баумана http://www.specialist.ru/

## Стартовая страница десктоп приложения

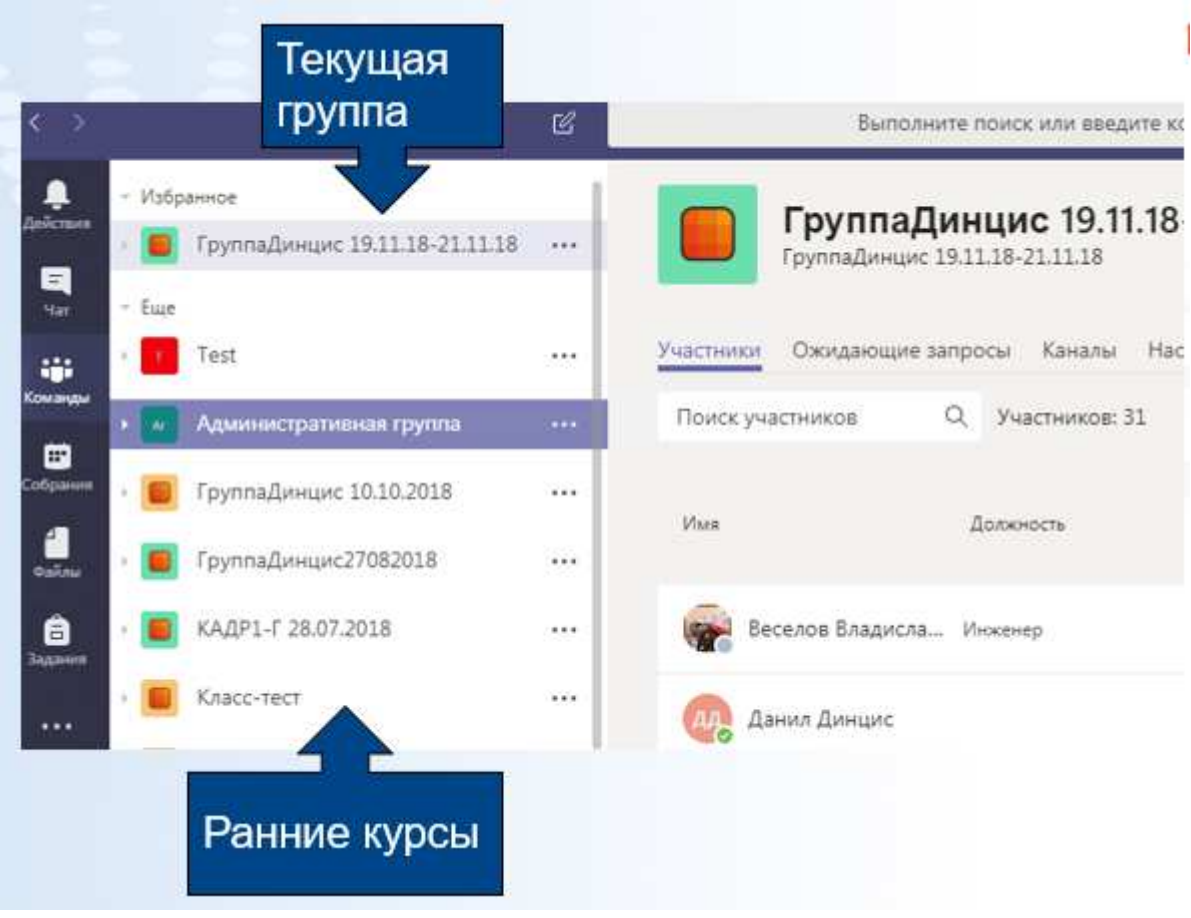

#### Трансляция экрана преподавателя

- Задавайте вопросы голосом по аудиосвязи
- Если Вам удобнее задать вопрос в чате, кликните в правом верхнем углу по иконке чата (как показано по правой стрелке)

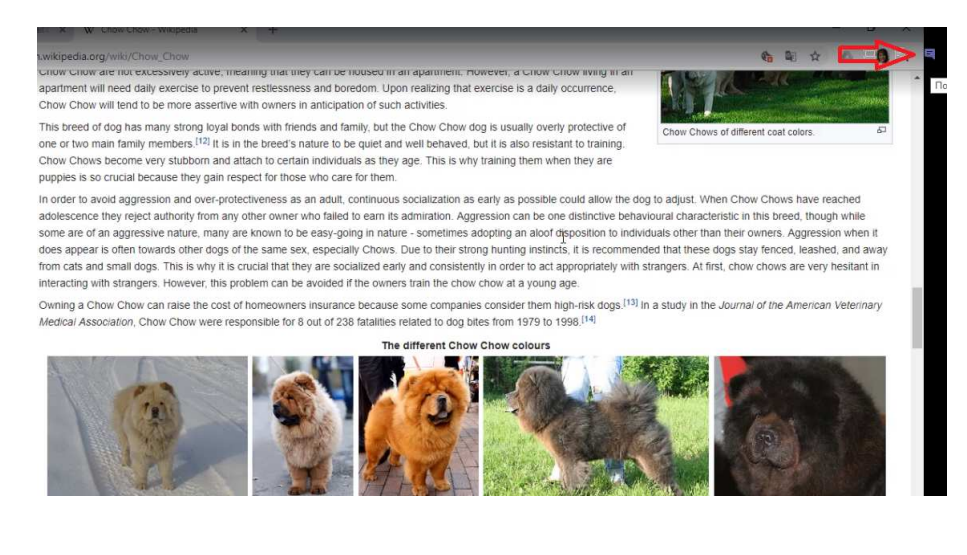

## Индивидуальная коммуникация офф-лайн

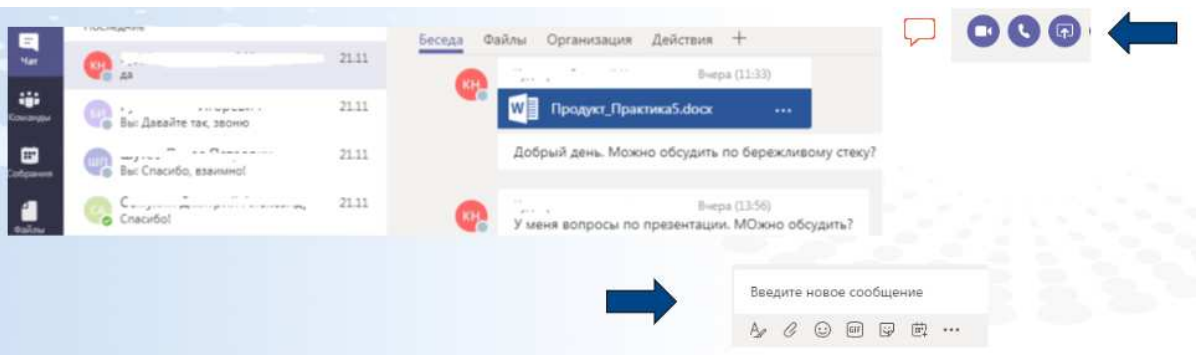

- В левом меню переходим в Чат
- В нижней части поле для отправки сообщений и прикрепления файлов. Для поиска по имени начните набирать с @Имя (например, имя преподавателя)
- В правой верхней части кнопка показа Вашего экрана. Вы можете воспользоваться ей, если необходимо показать преподавателю что-либо на экране Вашего компьютера. Предварительно согласуйте с преподавателем, чтобы не отвлекать других участников.
- Вы можете отправить преподавателю сообщение (вопрос или ответ на задание), прикрепить файл с заданием для проверки

### Рекомендации по участию в занятии

- Активно задавайте вопросы голосом и в чате
- Участвуйте в групповых обсуждениях!
- ВАЖНО! По любым вопросам обращайтесь по контактам, указанным в информационном письме. Мы постараемся помочь Вам, насколько это возможно оперативно.

# Инструкция по работе с личным кабинетом сайта

- 1. Если Вы зарегистрированы на нашем сайте, переходите на п. 4. Если еще нет, то в верхнем меню стартовой страницы сайта www.specialist.ru щелкните по ссылке «Регистрация»:
- 2. Пройдите процедуру быстрой регистрации. ВАЖНО! Обязательно укажите электронный адрес, который Вы указали при записи на курсы. Если Вас регистрировал на курсы корпоративный менеджер (например, HR), попросите его/ее указать электронный адрес, к которому Вы будете иметь доступ из учебного класса и из дома. Это важно для доступа к учебным материалам.

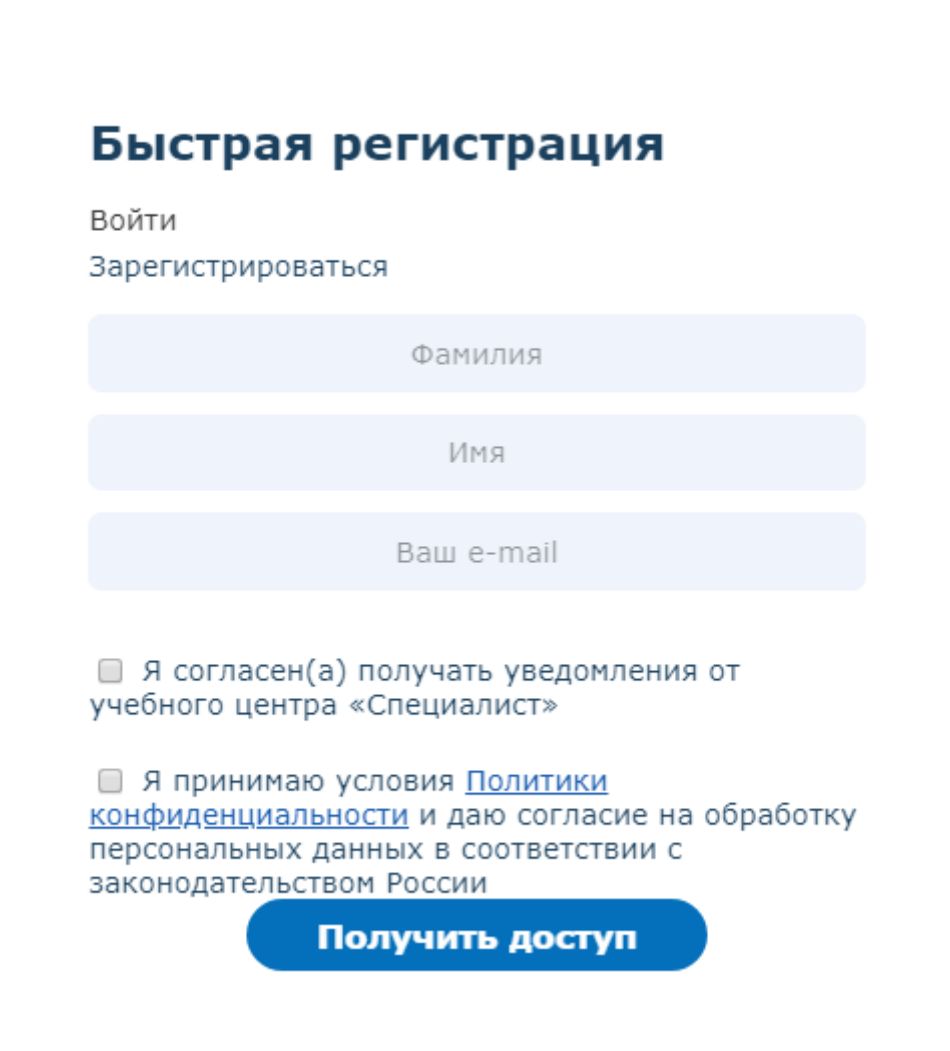

Для подтверждения адреса электронной почты пройдите по ссылке в полученном письме.

В ответ Вы получите сообщение с логином (Ваш e-mail) и паролем для доступа в личный кабинет.

Поздравляем! Ваш личный кабинет успешно активирован.

# Выбор статуса

#### • Частное лицо

Ча**стное лицо** – физическое лицо, самостоятельно оплачивающее свое обучение или обучающиеся от организации. На большинство курсов<br>цена для частных лиц ниже на 10-15% от цены организаций. Частные лица могут воспользоваться окончания обучения.

Доступные формы оплаты: наличными, через Сбербанк РФ, банковскими картами онлайн, с помощью WebMoney, Яндекс.Деньги, путем оформления кредита онлайн от Альфа-Банка.

#### • Организация

**Организация** - юридическое лицо, направляющее и оплачивающее обучение своих сотрудников. Для организации оформляются все<br>необходимые документы, включая договора, счета, акты и счета-фактуры. Для организаций действуют гар услуги.

Доступные формы оплаты: по выставленному счету, наличными.

Выбрать

3. Далее Вы переходите на страницу Вашего профиля. Если Вы еще не получали доступ к сервисам выпускника, перейдите внизу страницы на красной плашке по ссылке «Получить доступ к сервисам выпускника:

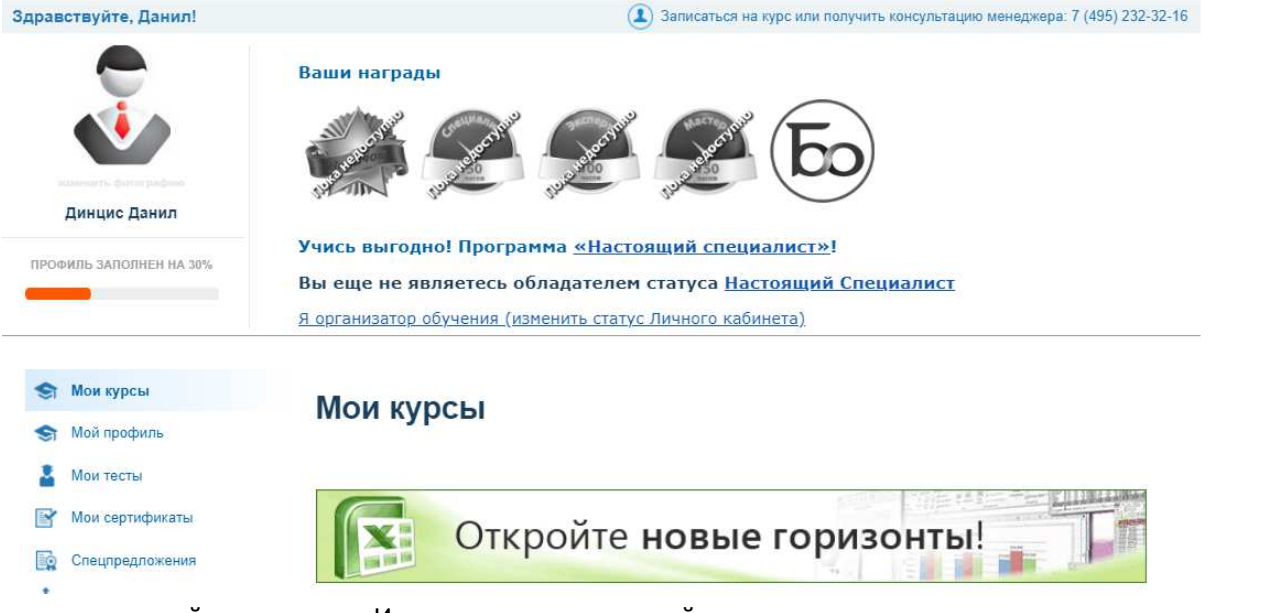

и на открывшейся странице «Изменение статуса на сайте»:

4. Войдите в свой профиль (личный кабинет) на сайте www.specialist.ru. Для этого после залогинивания кликните по ссылке с Вашей фамилией и инициалами в верхней части любой страницы сайта:

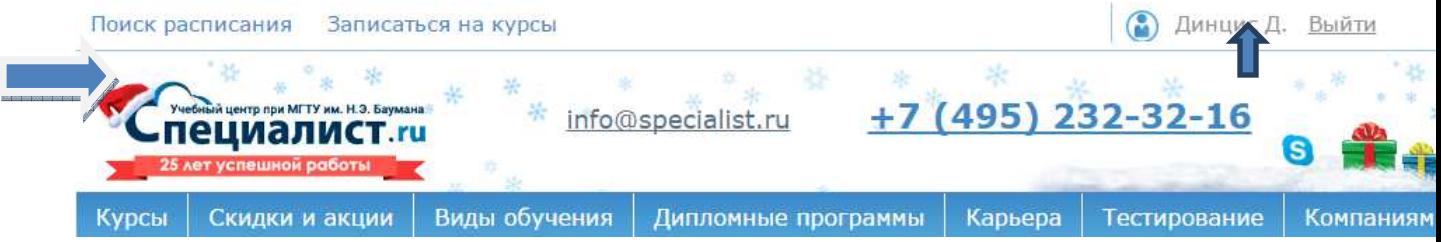

5. На основной странице Вашего личного кабинета перейдите в левом меню столбце «Мои курсы» по ссылке «Предстоящие» (если курс еще не начался) или «Текущие» (если курс уже стартовал):

Далее перейдите по ссылке «Страница группы».

6. На «Странице группы» представлен график занятий, информация о преподавателе. В разделе «Домашнее задание» преподаватель может выложить необходимые учебные материалы. Загрузите их к себе на компьютер. Порядок работы с этими материалами Вам расскажет преподаватель.

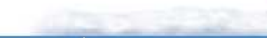

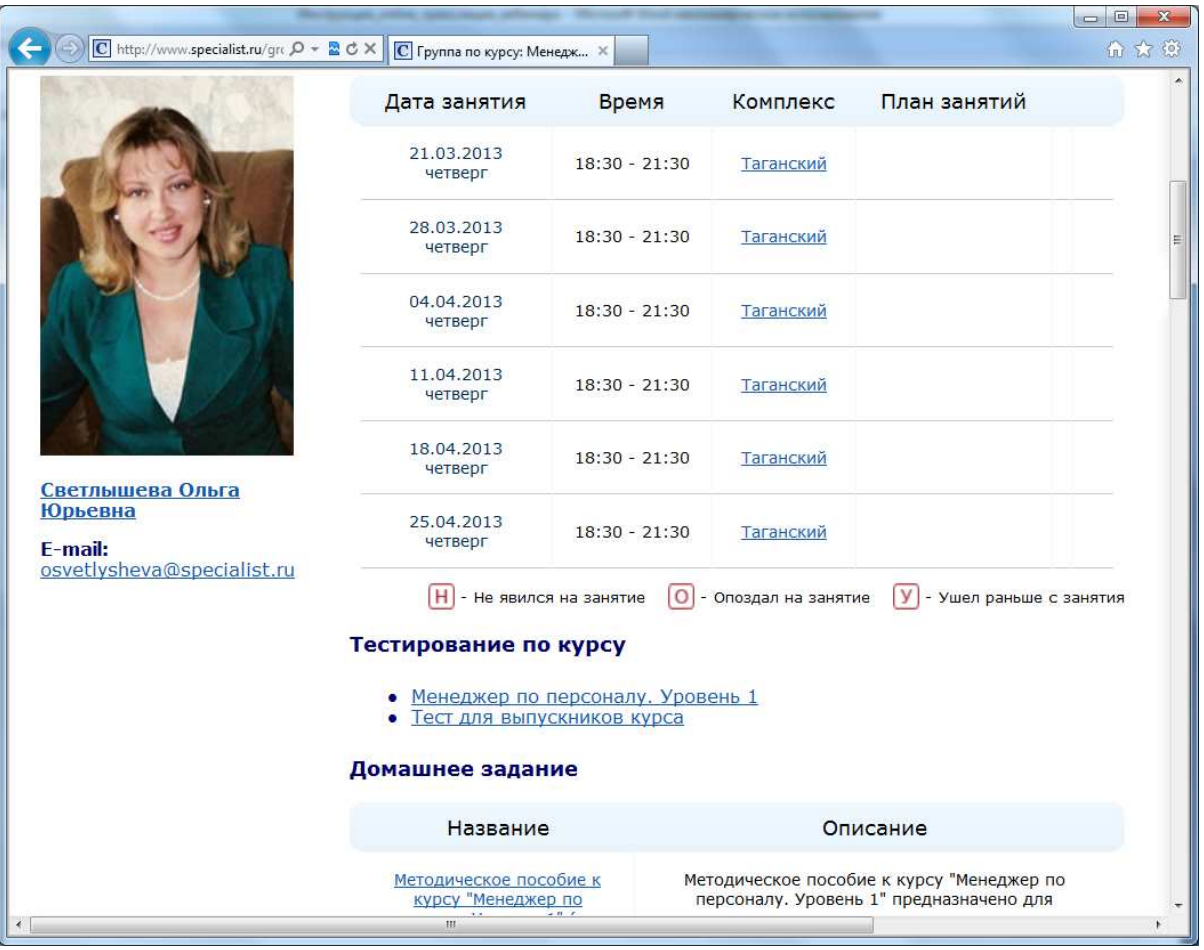

Если Вы занимаетесь в режиме вебинара, то ссылку на некоторые учебные материалы Вы также получите в письме, в котором указаны данные для участия в вебинаре. Подробную информацию об этом Вы найдете в инструкции для слушателя вебинара, которая высылается слушателям, занимающимся в режиме вебинара автоматически

7. На странице Вашей группы будут расположены видеозаписи. Доступ к ним у Вас есть с момента посещения (или онлайн подключения) первого занятия Вашей группы в любое время и в течение трех месяцев после его окончания:

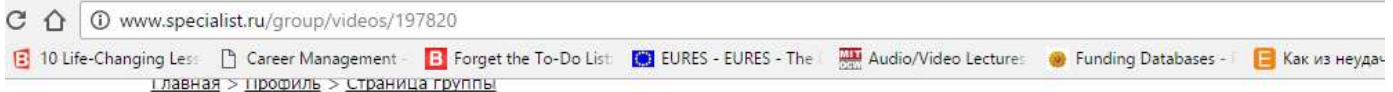

# Записи «Использование облачной ИТ инфраструктуры для бизнеса (по материалам EU Cloud Computing Foundation)»

Пароль: klaud-20141119-ddu

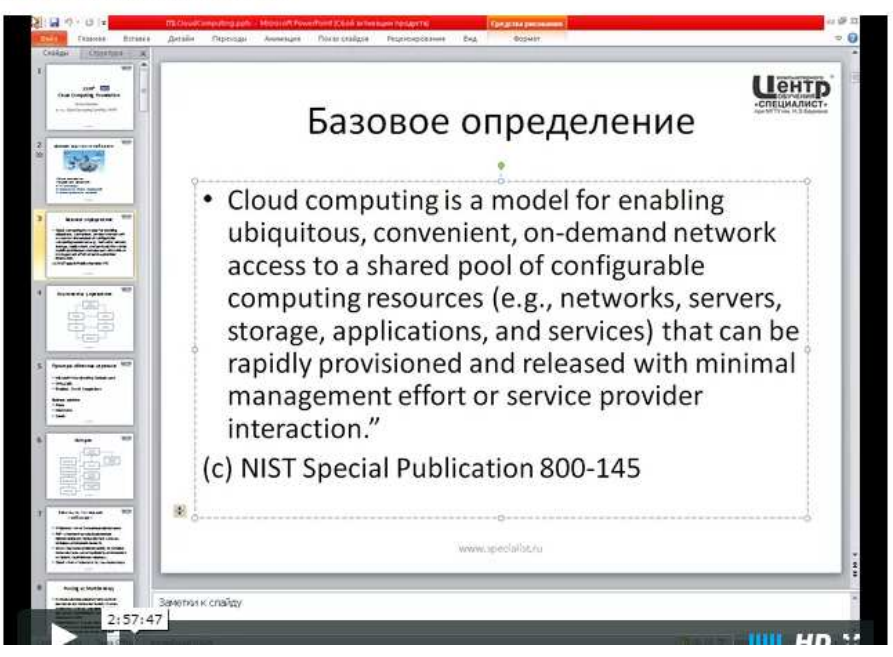

# ВАЖНО! Для слушателей, занимающихся на дипломных программах, доступ к записям предоставляется на весь период обучения на дипломной программе!

Уважаемый слушатель! В ходе самостоятельных занятий одним из важных компонентов будет прослушивание записи вебинара, которая делается в ходе занятий в очной группе.

При возникновении вопросов и сложностей сразу же обращайтесь к преподавателю. Инженеры учебного комплекса, в котором проходит очная часть Вашего обучения, помогут Вам с подключением.

# Системные требования.

- Операционная система семейства Windows (8, 10), MacOS, iOS, Android не ниже 6 версии
- Интернет-канал не менее 1Мбит/с на входящий трафик (при необходимости уточните у Вашего провайдера Интернета)
	- 13 © ОЧУ "Специалист» при МГТУ им. Н.Э. Баумана http://www.specialist.ru/

Внимание**!** Многие организации вводят различные правила безопасности, ограничивающие доступность сетевых ресурсов. Для того, чтобы это не повлияло на Ваши занятия, мы рекомендуем ознакомить Вашу службу безопасности с требованиями по доступу и согласовать настройки Вашего рабочего места заранее.

При необходимости контактируйте с нашими техническими специалистами.

Если трансляция недоступна, уточните параметры доступа у наших инженеров и сообщите их Вашим техническим специалистам.

## Важно! Использование нелицензионных компонентов может нарушить доступ к трансляции.

Резервные варианты доступа к видеозаписям описаны в Приложении.

# Инструкция по удаленному подключению к лабораторным и практическим работам

Удаленный доступ используется не на всех курсах. Необходимость его использования и порядок подключения будет сообщен Вам преподавателем на первом установочном занятии.

Для полноценной работы Вам необходимо иметь постоянное подключение к Интернету на скорости не менее 128 Кб/с, рекомендуемая скорость подключения от 512 Kb/s

# СОВЕТЫ ПРЕПОДАВАТЕЛЯ

# О личном кабинете на сайте

Ваш личный кабинет на сайте (http://www.specialist.ru/profile) – главная точка входа для работы со всеми учебными инструментами. Сохраните у себя на рабочем столе ссылку на страничку группы (она выглядит так: http://www.specialist.ru/group/12345). Вот самое главное:

- 1. На страничке группы выложены все учебные материалы: файлы, ссылки, слайды, контакты… всё, что вам может понадобиться во время учёбы. Если вы потеряли ссылку на вебинар, забыли пароль к стенду, не можете найти электронный учебник или ещё что-то, первым делом идите на страничку группы – там всё есть.
- 2. Обратите внимание на общение в группе (команде Teams). Если в течение курса будет что-то добавляться (новые доп.материалы к учебной программе), меняться (перенос занятий из-за праздников) и вообще случаться, то первым делом это будет сообщено/выложено в группе.
- 3. Группа (команда в Teams) создана специально для вас и никто, кроме учащихся этой конкретной группы и преподавателя доступа к данной страничке не имеет. Поэтому здесь вы можете общаться между собой, обсуждать задачки, лабораторные работы, темы занятий и т.п.

# О важности очных занятий

Режим обучения называется не «заочно-очное», а именно «очно-заочное». Очные занятия – это не просто консультации и ответы на накопившиеся вопросы. Занятия с преподавателем не менее важны, чем самостоятельная работа с записью. Не пропускайте их, даже если у вас не возникло никаких вопросов во время заочной работы.

Видеозапись – это не замена очных занятий, а дополнение к ним. Если вы по каким-то причинам не сможете посетить очное занятие – воспользуйтесь подключением по вебинару (ссылка, реквизиты и инструкция у вас в почтовом ящике, а также на страничке группы на сайте www.specialist.ru).

Представьте такую аналогию. Космонавты на орбите выполняют запланированные эксперименты, иногда выходят в открытый космос, в общем, занимаются какими-то полезными делами, и при этом большую часть времени проводят совершенно автономно. Но среди всех этих дел самое важное событие в их расписании – это сеансы связи с ЦУПом. Когда станция входит в зону радиосвязи, космонавты, чем бы они не были заняты, выходят на связь с Землёй, чтобы предоставить ЦУПу обратную связь и получить ценные указания.

Старайтесь записывать вопросы и вообще интересные мысли, возникающие во время просмотра записи, чтобы обсудить их на очном занятии.

# ЖЕЛАЕМ ВАМ УСПЕШНОГО ОБУЧЕНИЯ!

# Приложение. Резервные варианты доступа к видеозаписям. Вариант доступа через видеохостинг Vimeo:

Пример ссылки: https://vimeo.com/album/3657000

# Системные требования.

- Операционная система семейства Windows (XP, Vista, 7, 8, 10), MacOS, iOS, Android, Windows Phone
- Интернет-канал не менее 1Мбит/с на входящий трафик (при необходимости уточните у Вашего провайдера Интернета)

Внимание**!** Многие организации вводят различные правила безопасности, ограничивающие доступность сетевых ресурсов. Для того, чтобы это не повлияло на Ваши занятия мы рекомендуем ознакомить Вашу службу безопасности с требованиями по доступу и согласовать настройки Вашего рабочего места заранее. При необходимости контактируйте с нашими техническими специалистами.

Если трансляция недоступна, уточните параметры доступа у наших инженеров и сообщите их Вашим техническим специалистам.

## Важно! Использование нелицензионных компонентов может нарушить доступ к трансляции.

Для просмотра записей курса вы получаете ссылку от центра «Специалист», а также логин и пароль для доступа.

## https://vimeo.com/album/1234567

пароль от альбома: abc-de

# Запуск через браузер

Скопируйте ссылку из письма и вставьте в адресную строку браузера, как показано на рисунке, и нажмите Enter.

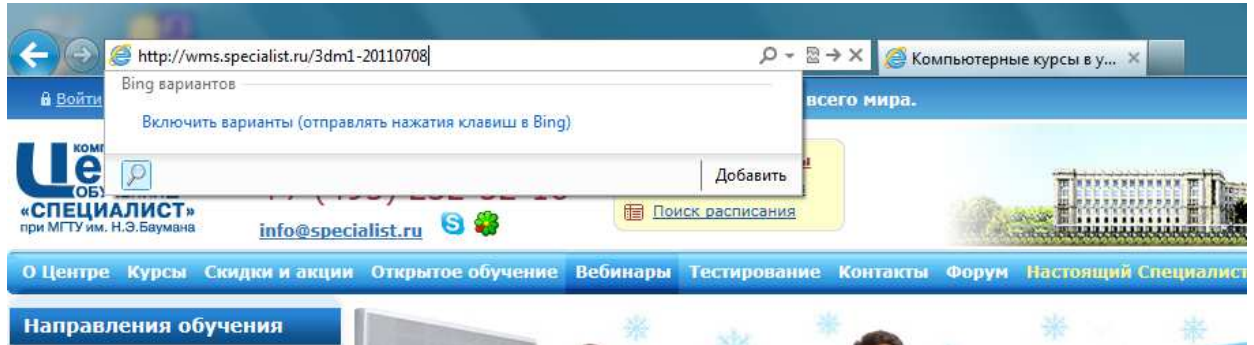

На сайте Вас попросят указать пароль:

# Private Album

To view this album, please provide the correct password

Access

Укажите в поле пароль и нажмите на кнопку Access

**Contract Contract** 

После входа в альбом (см. рис. Ниже) кликом по соответствующему модулю запускаете потоковую трансляцию.

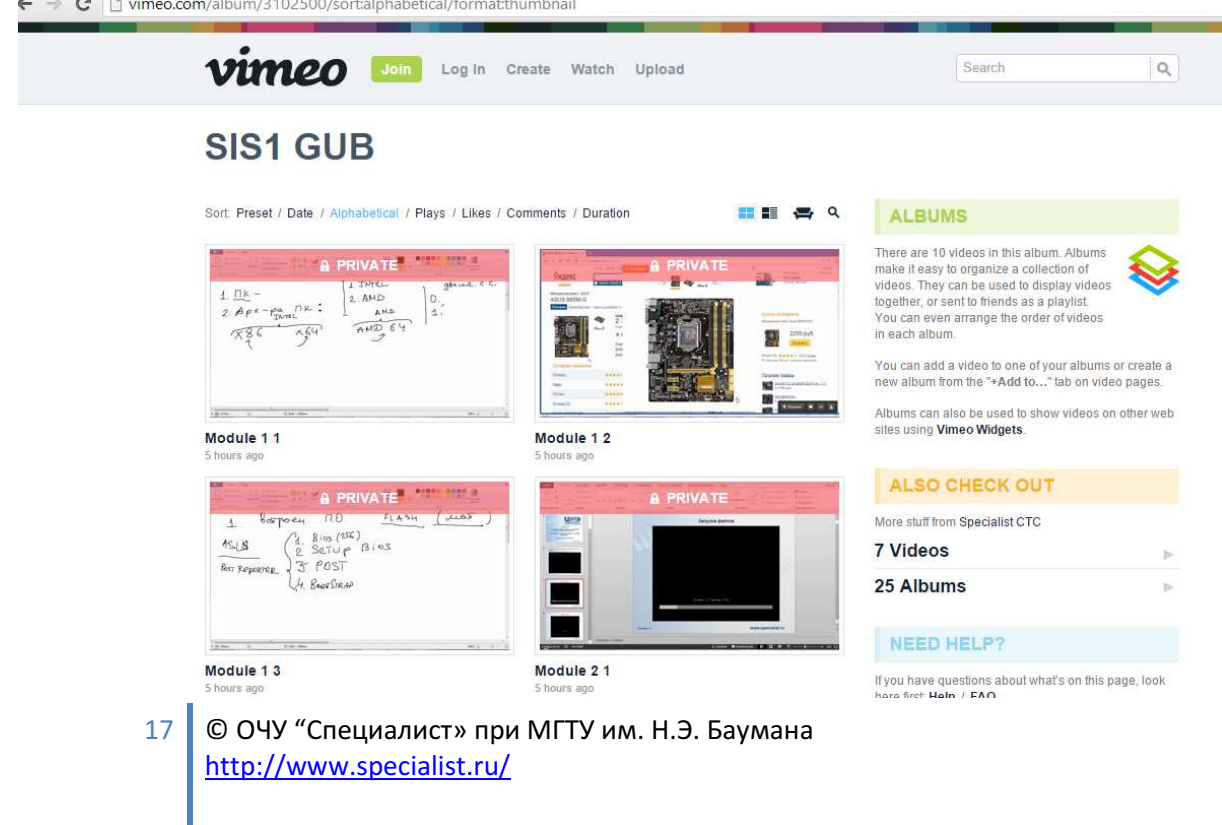

 $\leftarrow \rightarrow \mathbf{C}$  | h vimeo.com/album/3102500/video/110132156

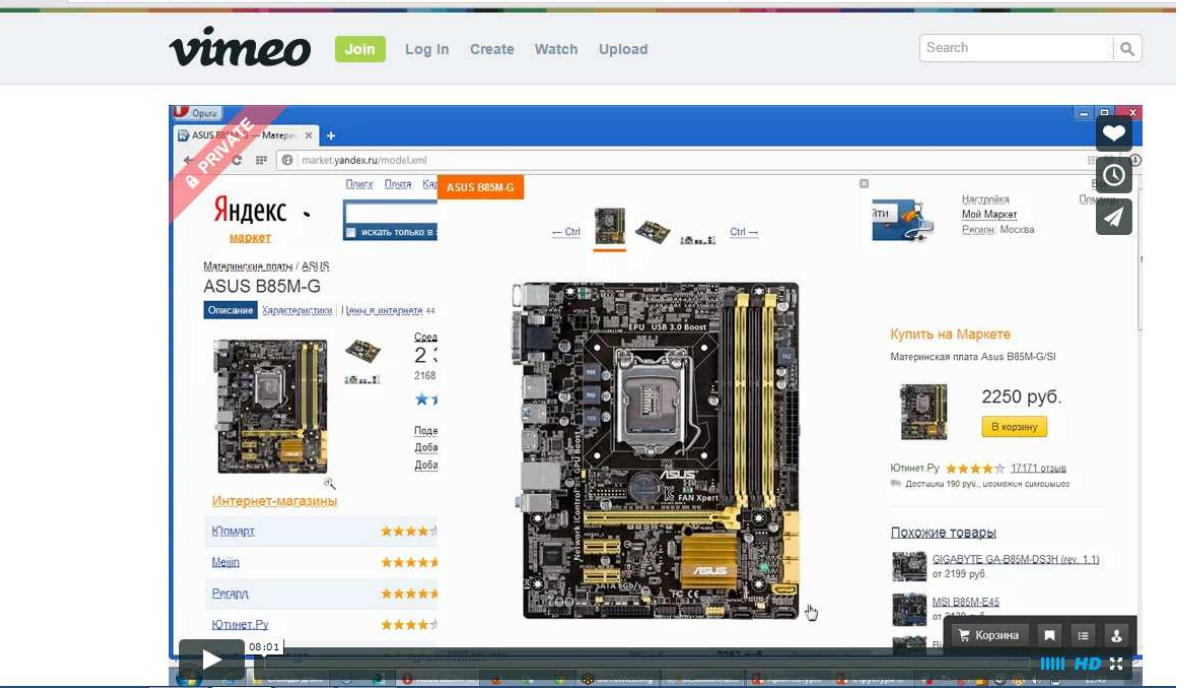

Рекомендация: для удобства навигации по модулям лучше всего отсортировать их по алфавиту (Sort Alphabetically).